### 第 36 回日本耳鼻咽喉科頭頸部外科学会 秋季大会

#### 事前参加登録システム領収書印刷用マニュアル

2022 年 7 月

## 《概要》

本マニュアルは、既に事前参加登録がお済の方に対し、領収書の印刷をご案内するマニュアルです。 事前参加登録がまだの方は、別途【事前参加登録マニュアル】を参考にお手続きをお願いします。 また、領収書印刷ができるのはクレジット決済の場合のみとなっております。

領収書宛名を変更する場合には、京葉コンピューターサービスにご連絡いただきますようお願い申し上げます。

### 1. 印刷フロー

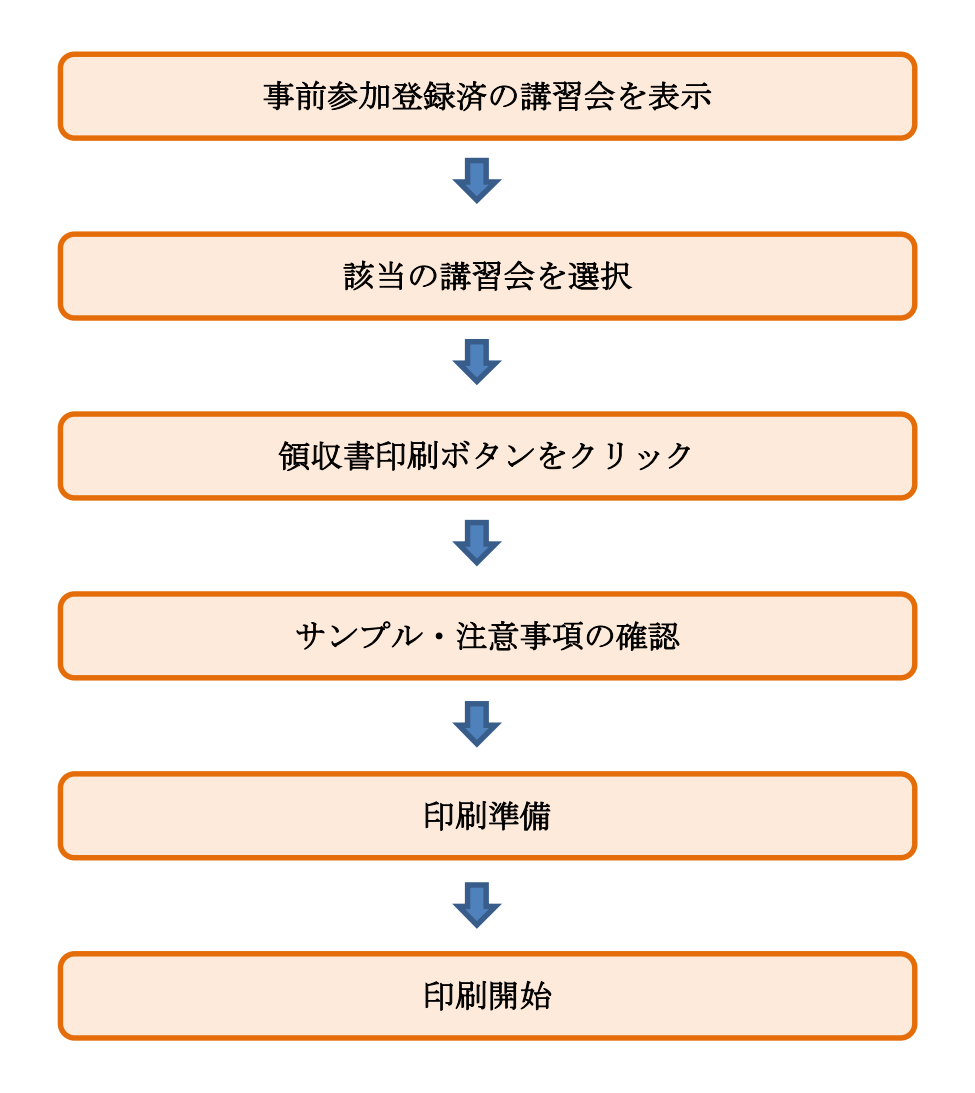

# 2.操作方法

①事前参加登録済の講習会を表示

【参加登録済講習会】ボタンをクリックして、登録済の講習会一覧画面を表示します。

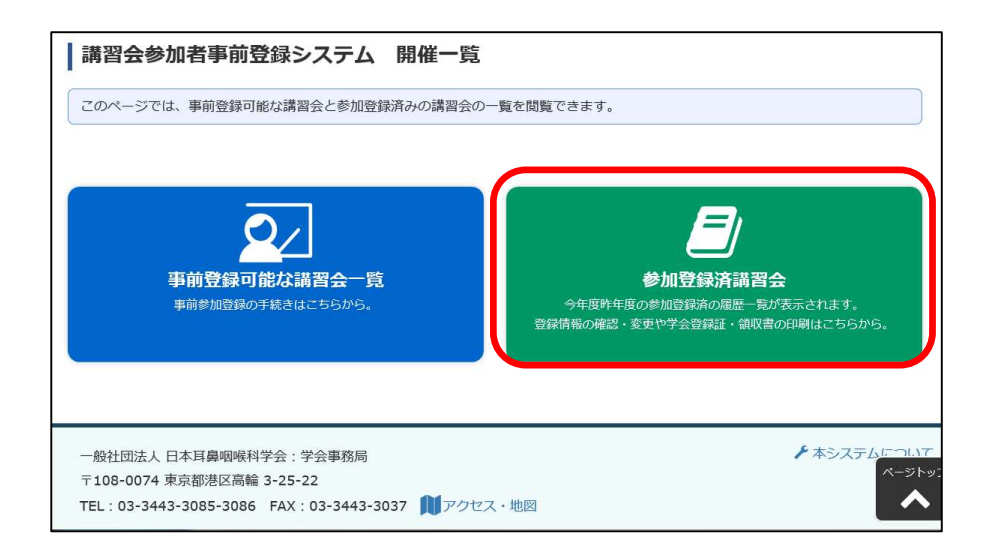

②該当の講習会を選択

事前参加登録済み講習会の一覧が表示されるので、該当の講習会の【確認】ボタンを選択します。

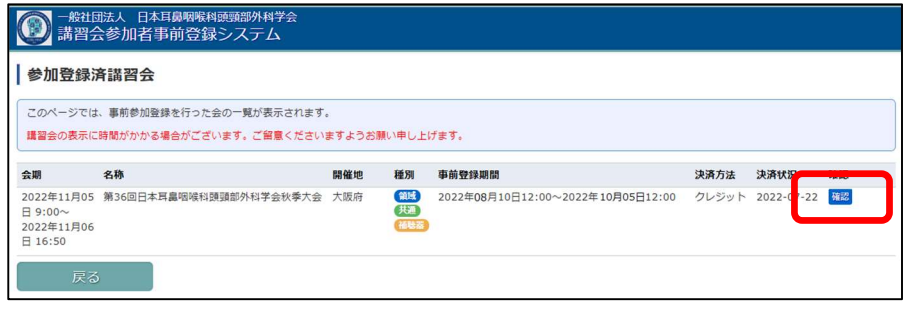

③領収書印刷ボタンをクリック

 参加情報が表示されるので該当の講習会であることを確認し、【領収書印刷】ボタンを クリックします。

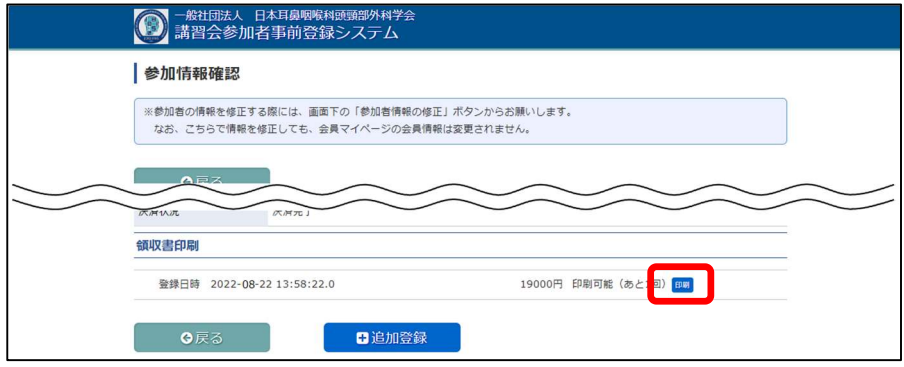

④サンプル・注意事項の確認

 領収書を印刷する上での注意事項が記載されておりますので、必ずご確認をいただき 問題がない場合は【領収書印刷】ボタンをクリックして、印刷画面へお進みください。

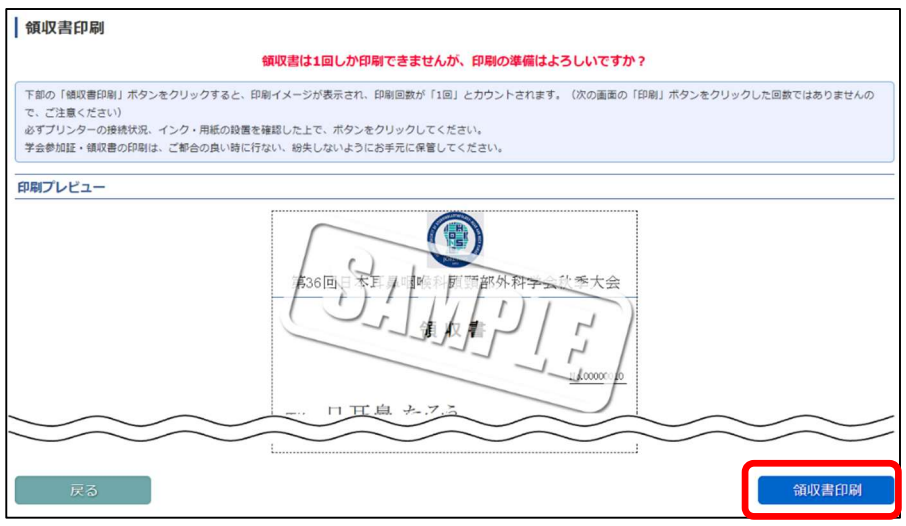

#### ⑤印刷準備

 領収書のプレビュー画面が表示されますので、ご確認をいただき 問題がない場合は【印刷】ボタンをクリックしてください。 ※再度プリンターの電源・接続状況の確認をお願い致します。

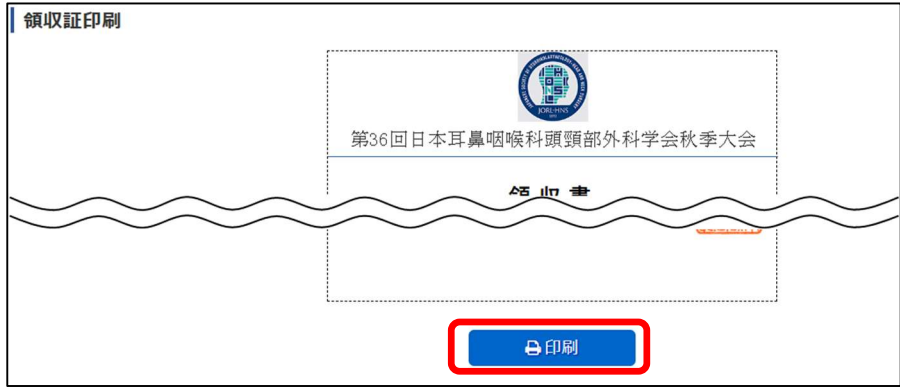

⑥印刷開始

印刷オプションが表示されますので、パソコンに接続されているプリンターが 選択状態になっていることを確認し、【印刷】ボタンをクリックすると領収書が発行されます。 ※キャンセルボタンはクリックしないようお願い致します。

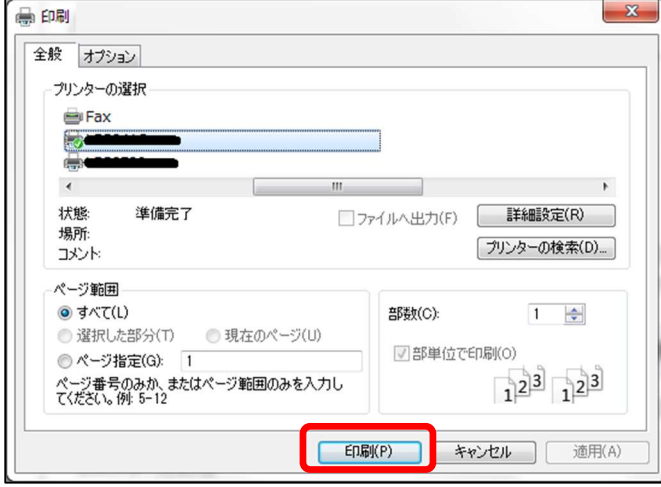